# **Piattaforma Inlinea Manuale Utente (Vers. Dicembre 2023)**

# **SOMMARIO**

Accesso alla piattaforma 2

Gestione Pratiche 2

Nuova istanza 2

Selezione del tipo di istanza 3

Selezione dell'anagrafica 3

Compilazione dell'istanza 6

Caricamento allegati 7

Invio istanza 10

Utente – Gestione istanza: Modifica-Visualizza istanza 11

Utente – Gestione istanza: Richiesta integrazioni 13

Ente – Gestione istanza: Richiesta integrazioni 13

#### **ACCESSO ALLA PIATTAFORMA**

L'accesso dell'Utente che compila (rigorosamente una persona fisica) avviene attraverso SPID, CIE o CNS tramite il portale Inlinea all'indirizzo:

https://inlinea.cittametropolitana.mi.it

Le **Indicazioni** per accreditarsi tramite SPID o CNS sono disponibili al seguente link https://www.cittametropolitana.mi.it/ambiente/Servizi\_online/inlinea.html .

# **GESTIONE PRATICHE**

Eseguito l'accesso, viene visualizzata la maschera *Elenco Riassuntivo.*

Un Utente può presentare istanze per conto di diversi Soggetti: aziende, persone fisiche o ditte individuali. Questi Soggetti rappresentano le **anagrafiche gestite**.

Le anagrafiche gestite dall'Utente sono visualizzate in *ELENCO ANAGRAFICHE:* 

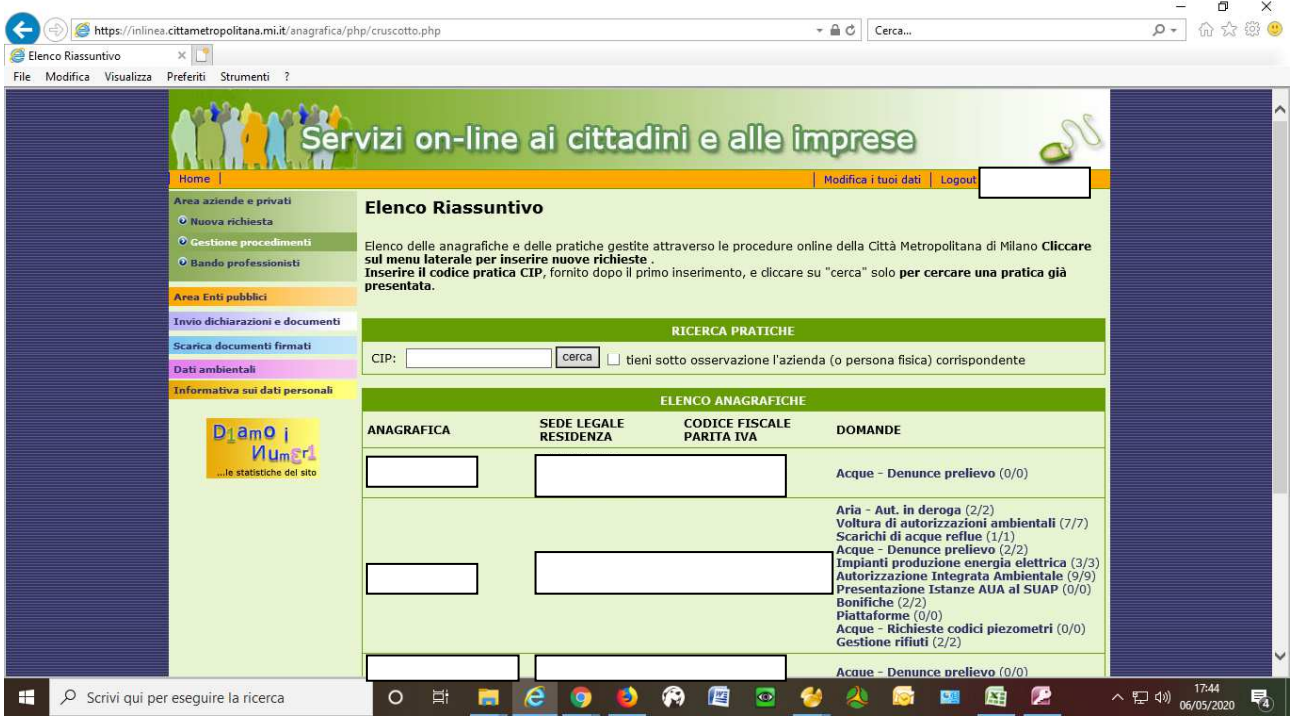

Nella colonna DOMANDE sono elencate le tipologie di istanza presentate per l'anagrafica corrispondente.

#### **NUOVA ISTANZA**

Il processo si presentazione di un'istanza si riassume in due fasi distinte:

- selezione del tipo di istanza che si vuole presentare
- selezione dell'anagrafica per cui si vuole presentare l'istanza

# **SELEZIONE DEL TIPO DI ISTANZA**

Nel menu laterale (a sinistra) "*Area azienda e privati"*, cliccare il link *Nuova richiesta*: viene visualizzato l'elenco dei procedimenti per cui è possibile presentare istanza sulla piattaforma InLinea (per maggiori informazioni, consultare la pagina web https://www.cittametropolitana.mi.it/ambiente/guida\_autorizzazioni\_ambientali/index.html, nella sezione di proprio interesse), divisi per categoria.

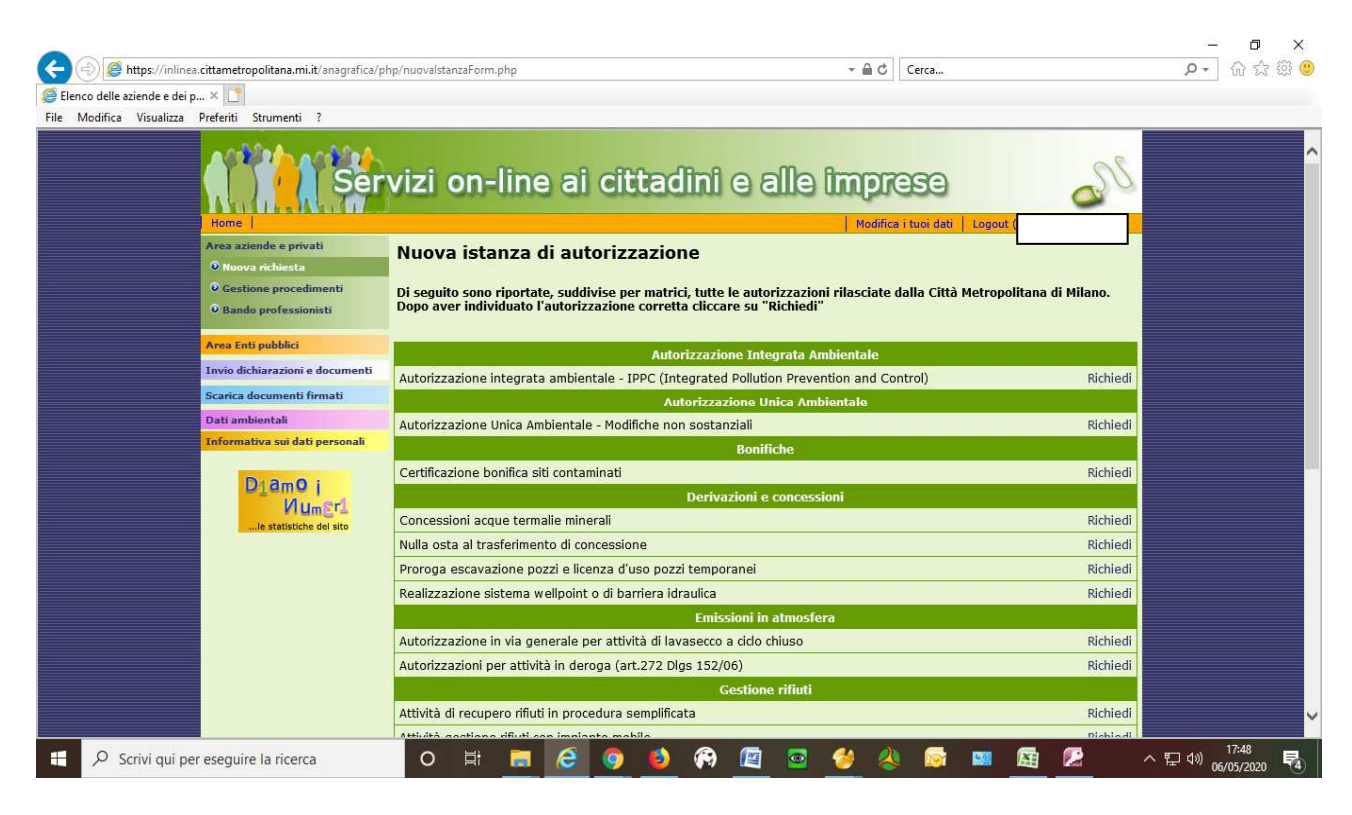

Cliccare il link *Richiedi* in corrispondenza del tipo di procedimento per cui si vuole presentare istanza.

# **SELEZIONE DELL'ANAGRAFICA**

Se sono già state presentate istanze per la tipologia selezionata (es. voltura), vengono visualizzate le anagrafiche per cui l'istanza è stata presentata (AZIENDE GESTITE):

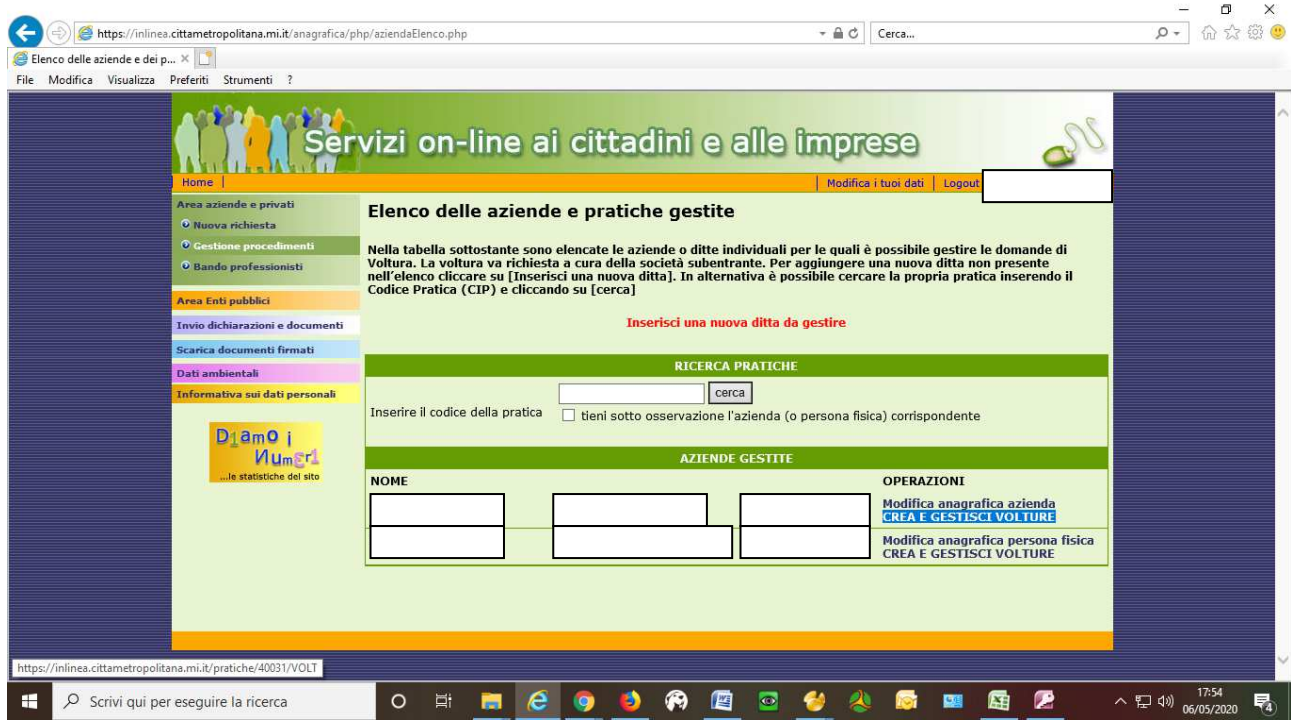

Si possono quindi verificare due casi:

1. l'anagrafica per cui si vuole presentare istanza è presente in elenco: cliccare il link **Elenco Domande** in corrispondenza dell'anagrafica (es. nel caso di volture, cliccare il link **CREA E GESTISCI VOLTURE**)

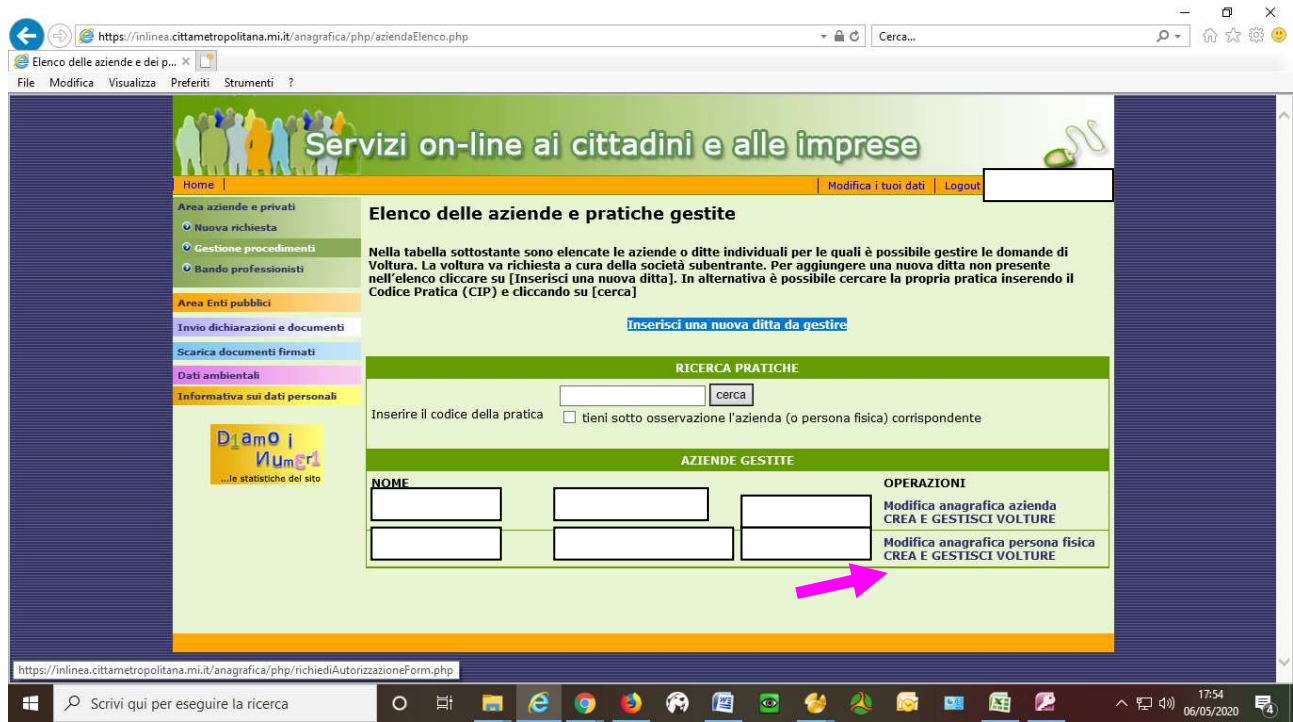

2. l'anagrafica per cui si vuole presentare istanza non è presente in elenco: cliccare il link **Inserisci una nuova ditta da gestire.** 

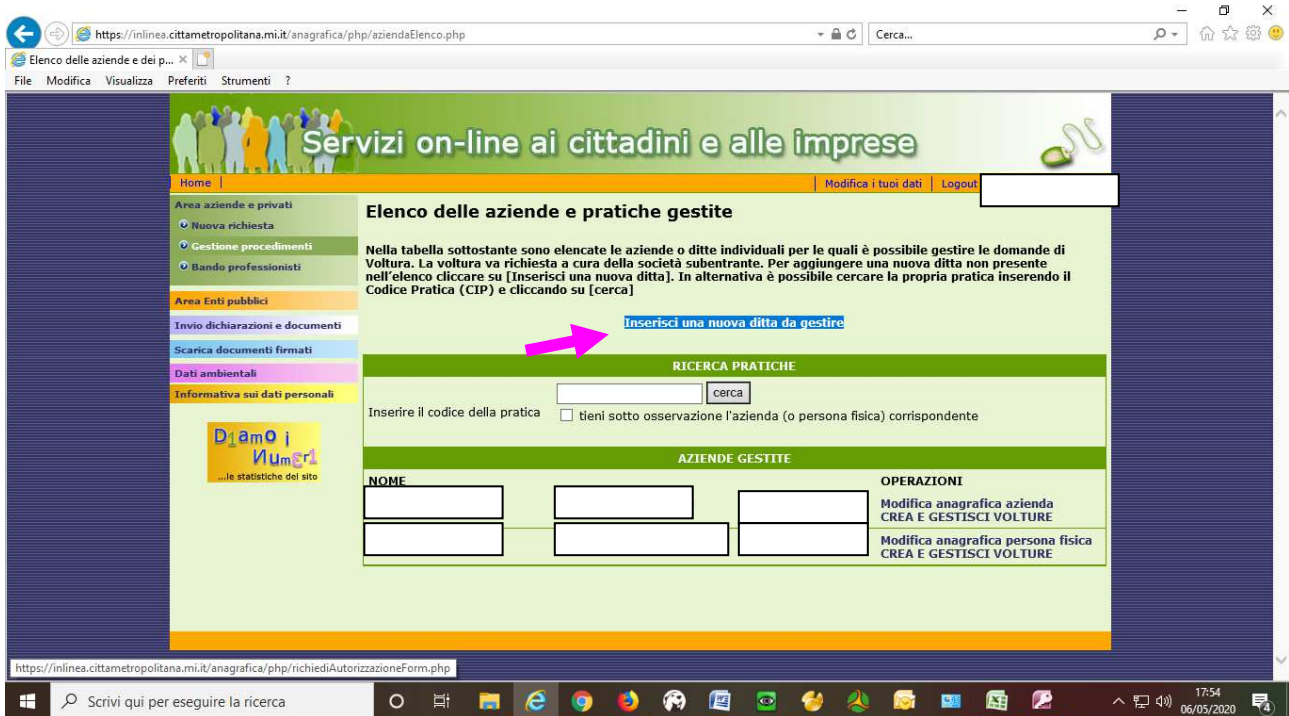

Nella maschera che si apre, inserire il codice fiscale/P.IVA del Soggetto che si intende gestire, cliccare su "*Procedi".* (es. nel caso di Voltura, sarà il Subentrante a presentare l'istanza).

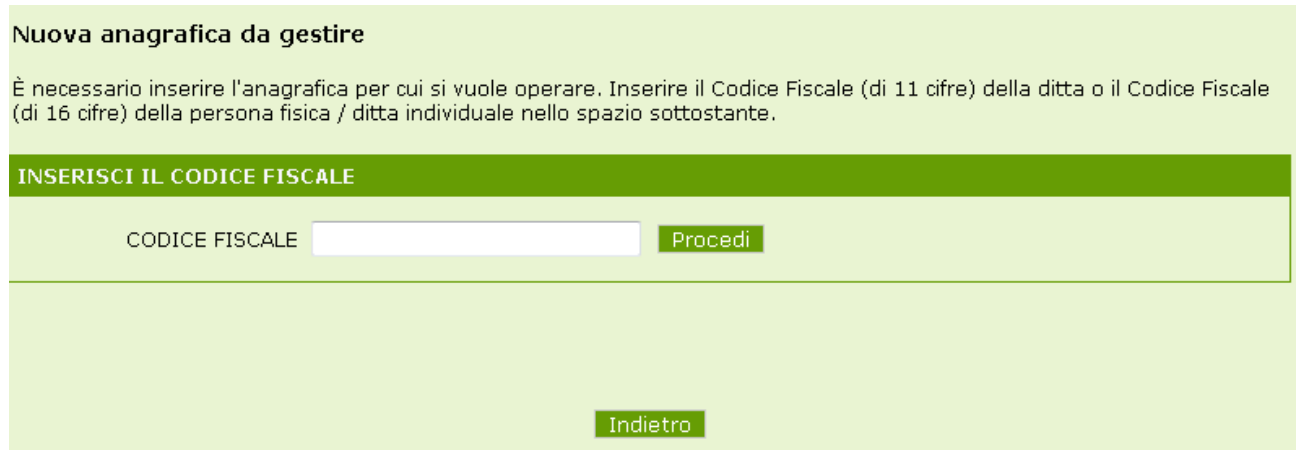

Se il codice fiscale/P.IVA inserito non è presente nel database di Inlinea, viene visualizzata una maschera per l'inserimento dei dati della nuova anagrafica.

# **COMPILAZIONE DELL'ISTANZA**

Terminato l'inserimento della nuova anagrafica, cliccare sul pulsante blu *Nuova istanza* e selezionare la tipologia di proprio interesse.

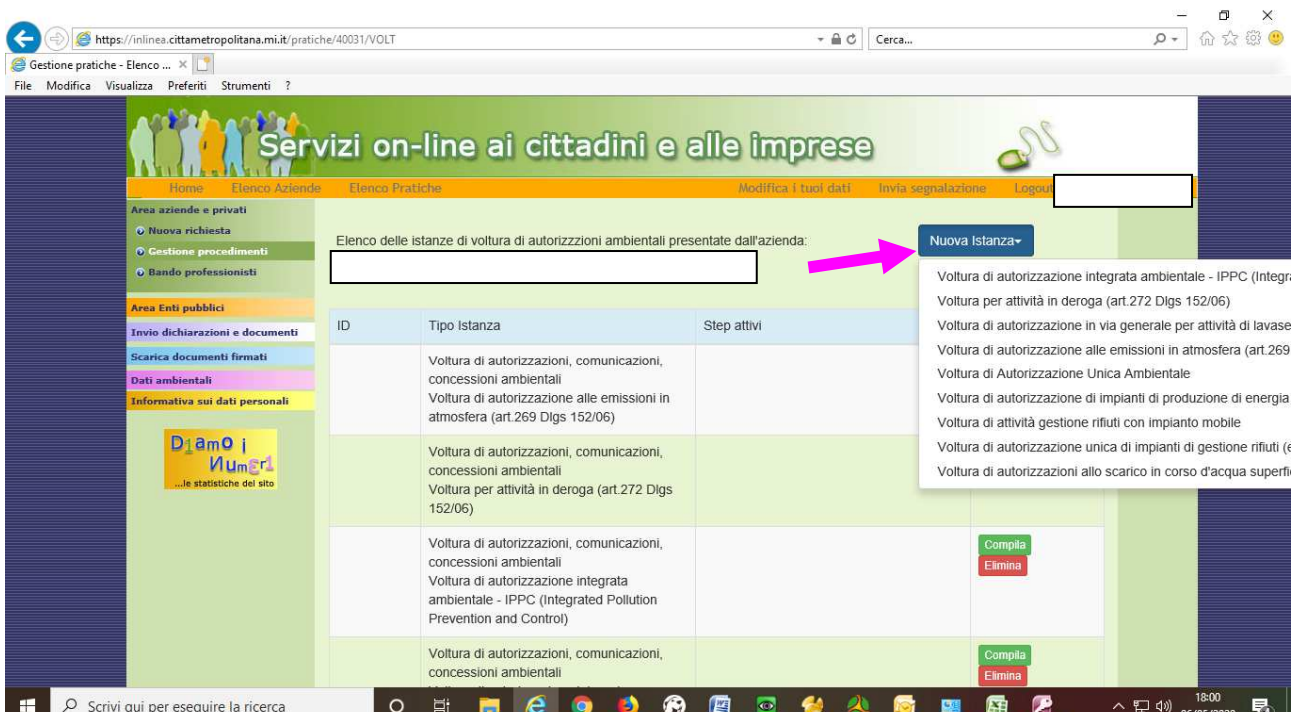

Ora può si cominciare a compilare l'istanza. Al primo salvataggio, la piattaforma attribuirà il CIP (Codice Identificativo della Pratica) che servirà nelle comunicazioni con l'Ente e per la ricerca nell'elenco delle pratiche presentate.

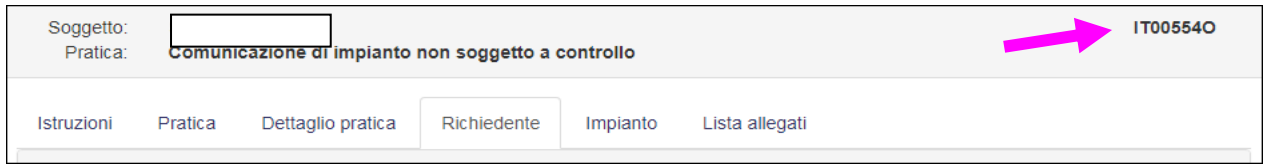

L'inserimento dell'istanza avviene in **3 fasi**: "Compilativa", "Caricamento allegati" e "Invio istanza".

#### **FASE 1 - "COMPILATIVA"**

In questa fase:

• si compilano i dati richiesti nelle schede previste per l'istanza (Pratica, Richiedente, ... ). I dati inseriti permetteranno l'autocompilazione del modello dell'istanza. L'ultima scheda ("Lista allegati") è puramente indicativa. Viene visualizzato l'elenco dei documenti previsti: alcuni allegati sono facoltativi, altri obbligatori e alcuni dipendono da eventuali risposte date nel tab tab 'Checklist'; Di alcuni documenti è possibile scaricare un modello (**N.B.:** se il download viene eseguito in questa fase, il modello scaricato riporterà la dicitura "BOZZA" in quanto ha puro scopo informativo; per far sì che tale dicitura non sia presente, il modello va scaricato nella seconda fase di "Caricamento allegati");

- si verifica la correttezza dei dati inseriti tramite *l'Anteprima dell'istanza*;
- si confermano i dati inseriti cliccando il pulsante "*Conferma dati*". Qualora, successivamente alla conferma, ci si accorga della necessità di tornare dalla fase di "Caricamento allegati" alla fase "Compilativa", cliccare sul tasto "*Torna in fase 1*".

#### **FASE 2 - "CARICAMENTO ALLEGATI"**

In questa fase:

- si carica un documento per ogni tipo di allegato obbligatorio (indicato dall'asterisco rosso) e, se ritenuto utile, eventuali documenti facoltativi;
- la dimensione massima consigliata per ogni singolo documento è 50 Mb;
- si confermano gli allegati cliccando il pulsante "*Conferma allegati*".

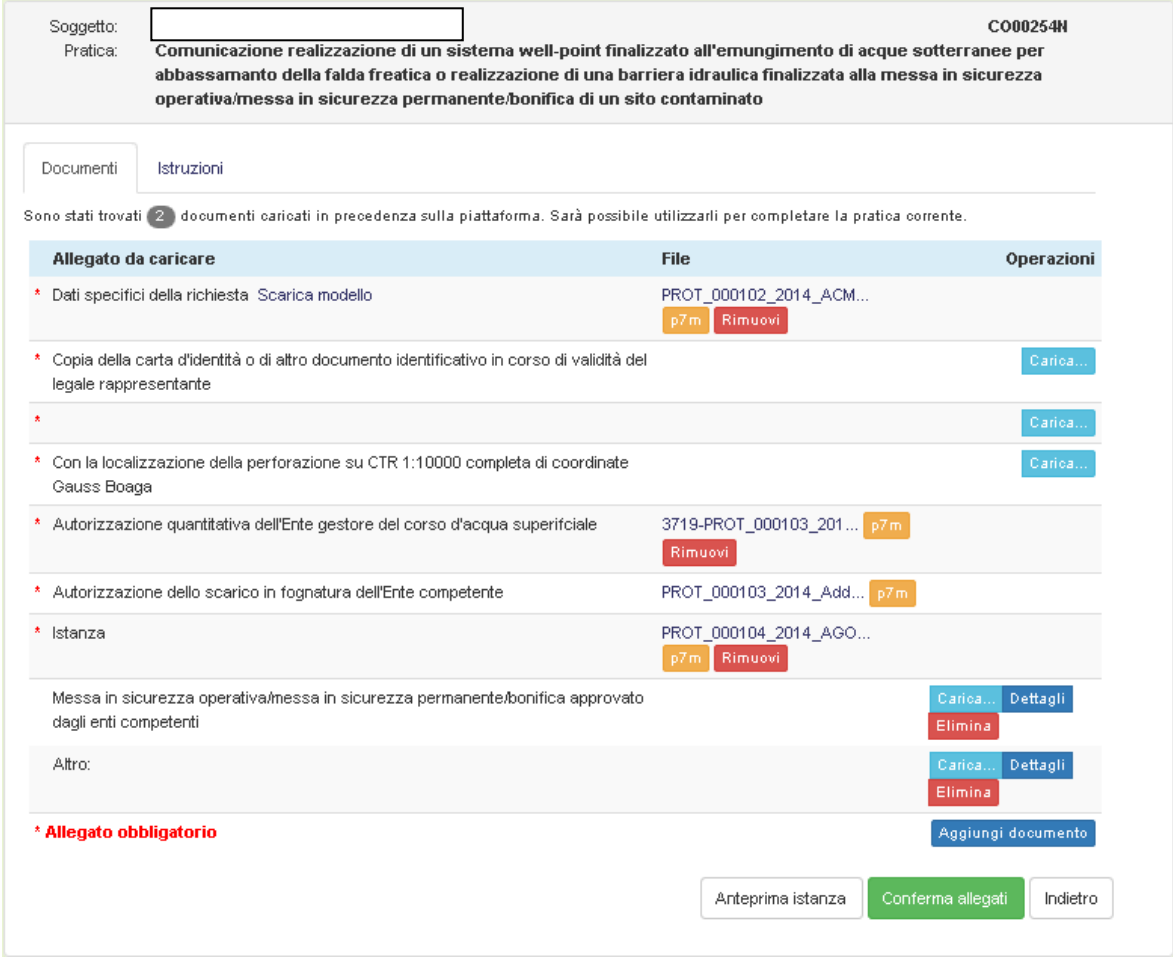

Per allegare un documento, cliccare il pulsante "*Carica":* viene visualizzata la maschera di caricamento dell'allegato:

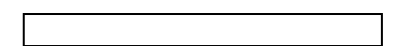

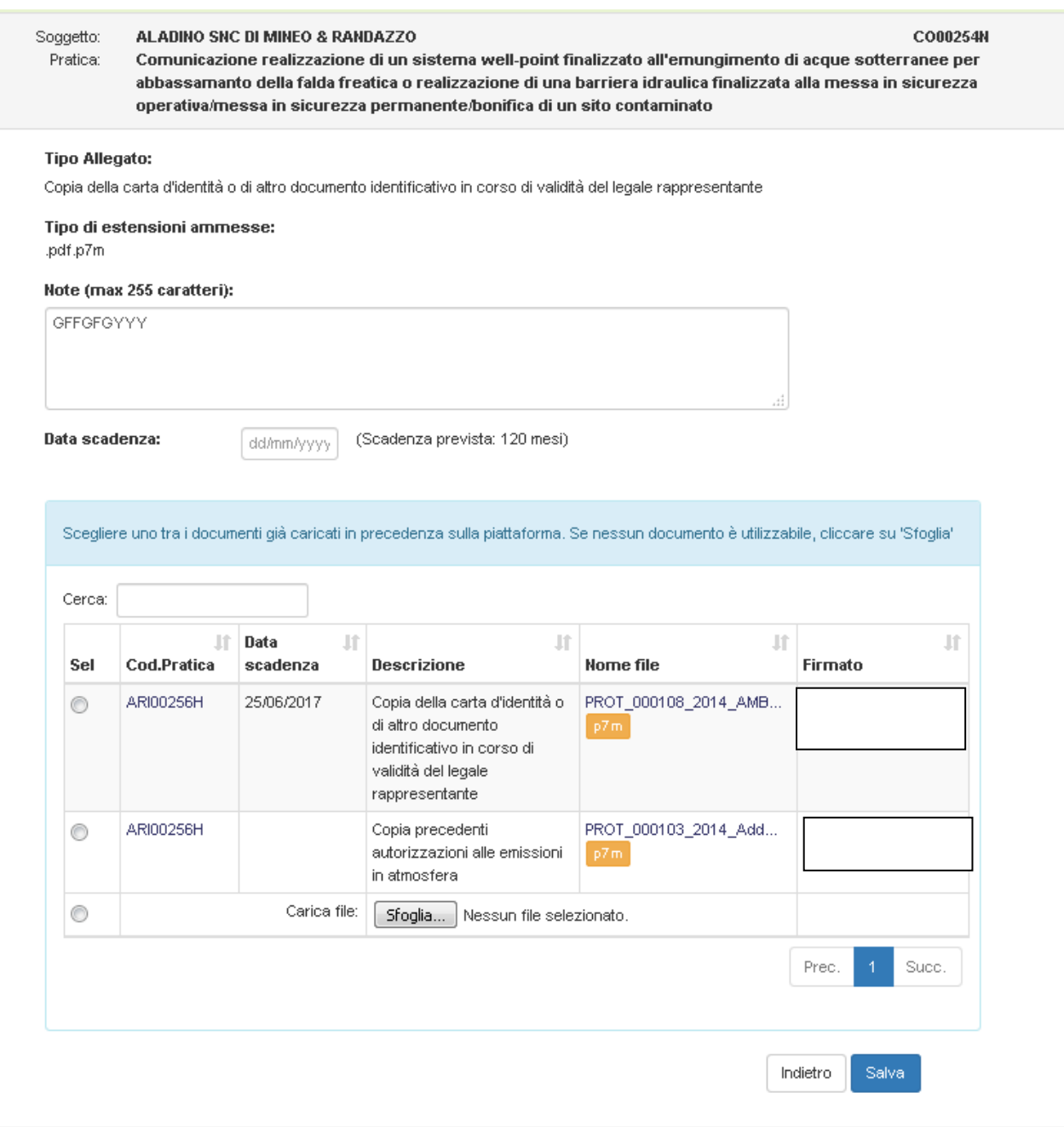

Per il tipo di allegato selezionato, viene visualizzata la descrizione estesa e il tipo di file ammesso. I tipi di file ammessi sono generalmente file in formato **.pdf** oppure file firmati digitalmente (**.p7m**)

**Attenzione**: l'estensione che viene visualizzata come **.pdf.p7m** rappresenta una sola tipologia di file, un file pdf firmato digitalmente.

Per il tipo di allegato selezionato è inoltre possibile inserire delle note relative al documento e, se il tipo lo prevede, la data di scadenza del documento (es. carta di identità o patente). Quando previsto, l'inserimento della data di scadenza è obbligatorio.

Se nel passato sono state presentate altre istanze, i documenti allegati per quelle istanze (dal soggetto che ha presentato l'istanza o da altro ente coinvolto) vengono elencati nella maschera di caricamento. Sarà quindi possibile selezionare il documento esistente (già in possesso di CMMI) senza necessità di predisporre e caricare un nuovo documento. L'elenco dei documenti può essere oggetto di ricerca: nella casella di testo *Cerca,* digitare una parola chiave da ricercare: l'elenco verrà automaticamente filtrato per visualizzare i documenti che soddisfano il criterio inserito.

Per rimuovere il criterio e visualizzare nuovamente tutti i documenti, cancellare la parola chiave inserita.

Lo stesso elenco può essere ordinato per una qualsiasi delle colonne in tabella: cliccare sull'intestazione della colonna per eseguire l'ordinamento:

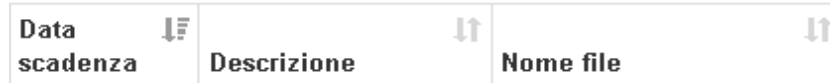

Se nessuno dei documenti già presentati è adatto ad essere ripresentato per la nuova pratica, cliccare la casella di selezione in fondo all'elenco e quindi cliccare il pulsante "*Sfoglia"***:** 

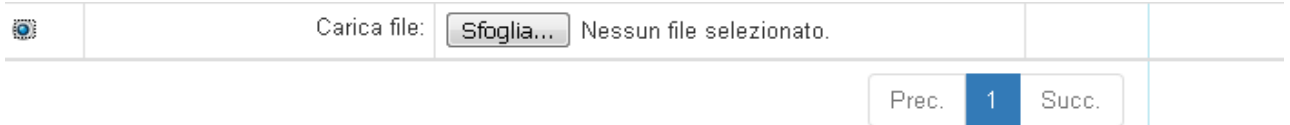

Selezionare dal proprio pc il file da caricare. A selezione avvenuta, il nome del file selezionato viene visualizzato di fianco al pulsante "*Sfoglia".* Terminata la fase di selezione/caricamento, cliccare sul pulsante "*Salva":*

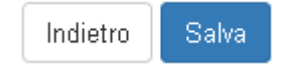

La maschera di caricamento dell'allegato viene chiusa e viene nuovamente visualizzata la maschera di riepilogo dei documenti.

Eseguire l'operazione appena descritta, per ciascuno degli allegati richiesti.

E' possibile rimuovere un file già caricato, cliccando sul pulsante "*Rimuovi":*

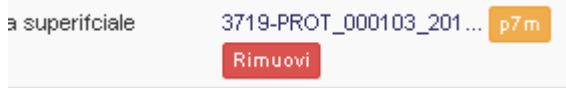

E' possibile caricare documenti non previsti in elenco, cliccando sul pulsante "*Aggiungi documento":*

Aggiungi documento

Viene visualizzata la maschera di caricamento allegati vista in precedenza.

Terminata la fase di selezione/caricamento degli allegati, cliccare il pulsante "*Conferma allegati":*

Conferma allegati

la fase 2 viene chiusa ed è possibile procedere nella presentazione dell'Istanza passando alla fase 3.

• Qualora, successivamente alla conferma, ci si accorga della necessità di tornare in fase "Compilativa" o in "Caricamento allegati", cliccare sul tasto "*Torna in fase 1*". Gli allegati caricati verranno comunque mantenuti.

#### **FASE 3 - "INVIO ISTANZA"**

In questa fase:

- si clicca su "*Download istanza*" per scaricare dalla piattaforma il modello dell'istanza che si è autocompilato;
- si firma il file scaricato (digitalmente o a mano, a seconda di quanto si è indicato nella scheda "Pratica", in fase 1), prestando attenzione a firmare (e successivamente inviare) la versione più aggiornata del documento, qualora fosse stato utilizzato lo strumento "Torna in fase 1" (per garantire che venga inoltrata la versione corretta dell'Istanza, è stato inserito un numero di versione del documento che viene visualizzato sotto il codice a barre del CIP);
- si ricarica in piattaforma il file firmato;
- si conferma l'invio dell'istanza cliccando il pulsante "*Invia e Protocolla*" (cliccare una sola volta ed attendere che la piattaforma proceda con la ricezione della pratica e la relativa protocollazione). Dopo l'invio sarà possibile visionare e scaricare la ricevuta di protocollazione (indicata da una piccola freccia rossa), accedendo alla scheda "Iter", in corrispondenza dell'iter "Istanza".

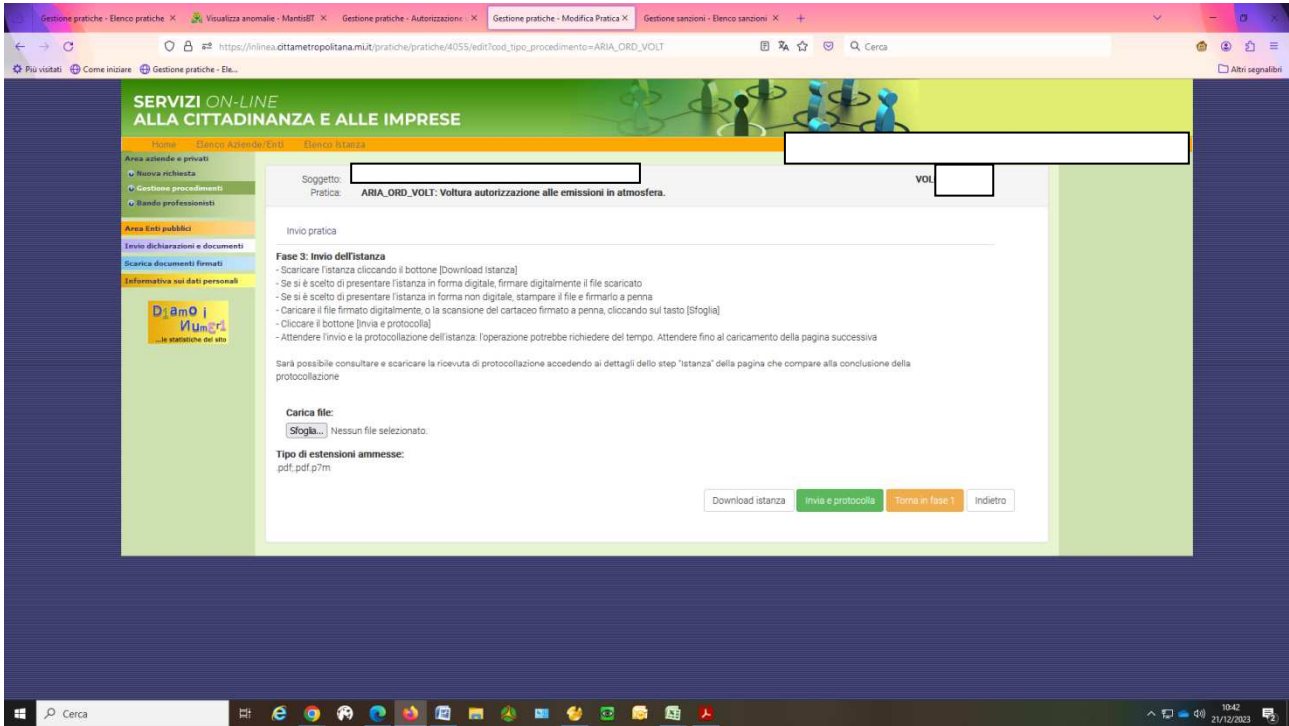

All'indirizzo e-mail che è stato indicato come riferimento nella scheda "Pratica", verranno inviate le comunicazioni per:

- invitare l'Utente ad accedere in piattaforma in caso di eventuali richieste da parte dell'Ente;
- comunicare la fine del procedimento: l'atto e la relativa documentazione saranno visibili accedendo alla pratica in piattaforma, sia nel tab "Documenti" che nei "Dettagli" dell'iter "Redazione atto":
- invitare l'Utente alla compilazione del questionario di gradimento a seguito della chiusura della pratica: questo strumento, richiesto dalla normativa vigente, permette a CMMI di conoscere le eventuali criticità riscontrate nell'uso dell'applicativo e di valutare possibili proposte di miglioramento indicate dall'Utente.

# **UTENTE - GESTIONE DELL'ISTANZA: MODIFICA-VISUALIZZA ISTANZA**

E' possibile ricercare una pratica salvata e non ancora inviata, oppure una pratica già inviata.

Il modo più semplice per cercare una pratica è tramite il Codice Identificativo Pratica (CIP) che è visibile in alto a destra nella maschera della pratica:

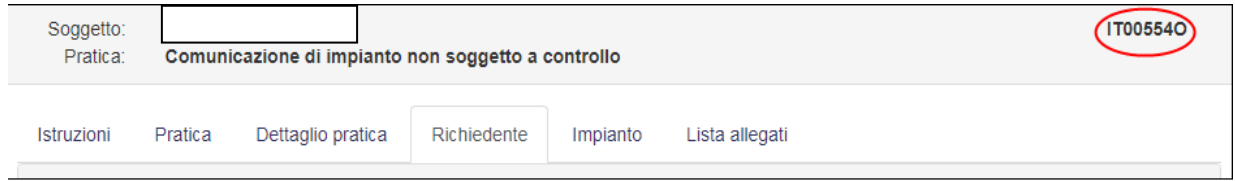

Per eseguire la ricerca, cliccare il link **Gestione procedimenti** nel menu laterale: viene visualizzata la maschera *Elenco Riassuntivo.* 

Nella casella di ricerca inserire il CIP e cliccare il pulsante "*cerca":* viene visualizzata la maschera della Pratica.

In alternativa, individuare in ELENCO ANAGRAFICHE l'anagrafica per cui si è presentata l'istanza e cliccare il link relativo alla tipologia di pratica desiderata (es. Derivazioni e concessioni): viene visualizzato l'elenco delle pratiche presentate per tale tipologia.

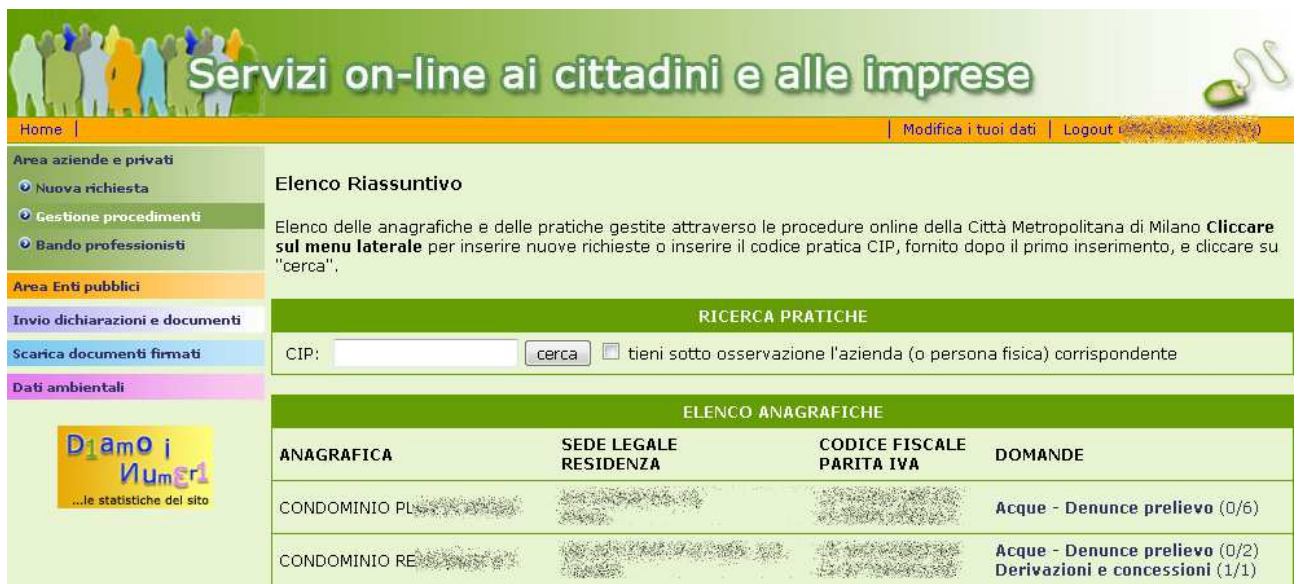

Se la pratica è stata salvata, ma non ancora inviata a CMMI, cliccare il pulsante "*Compila"* e procedere con la compilazione (vedi "Compilazione dell'istanza").

Se la pratica è già stata inviata a CMMI, cliccare il pulsante "*Visualizza"*: viene visualizzato lo stato attuale della pratica con l'elenco degli step svolti o ancora in lavorazione (scheda "Iter") e l'elenco dei documenti caricati in piattaforma (scheda "Documenti").

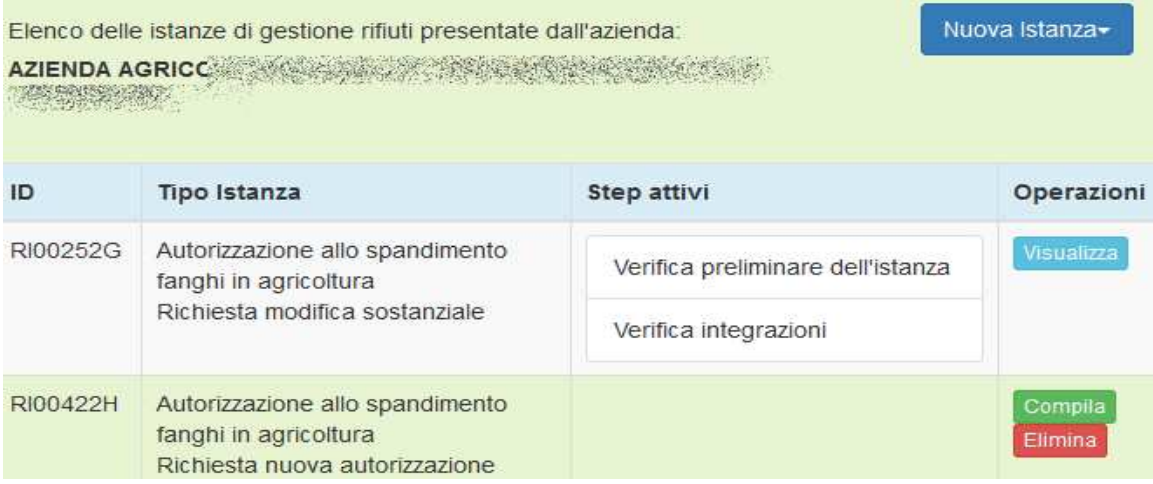

# **UTENTE - GESTIONE DELL'ISTANZA: RICHIESTE INTEGRAZIONI**

Il funzionario CMMI o un Ente esterno coinvolto nell'istanza può richiedere documenti integrativi a quelli presentati in fase di istanza. La ditta riceve, all'indirizzo e-mail di riferimento indicato nella pratica, una comunicazione della richiesta effettuata.

Accedendo alla pratica, viene visualizzata una scheda "Caricamento della documentazione richiesta …" in cui l'Utente visualizza l'elenco delle richieste. Qualora i documenti richiesti fossero più di uno, dovranno essere caricati tutti (nel proprio singolo record) prima di procedere con "*Invia e Protocolla*".

L'Utente può anche visualizzare eventuali lettere caricate dall'Ente in fase di richiesta: cliccare il nome del file per scaricare/visualizzare il file (**Documenti di dettaglio**).

Nel caso in cui si avesse necessità di una proroga per produrre la documentazione, cliccare su "*Richiedi proroga*", motivando tale richiesta. Se questa verrà accettata, il responsabile dell'istruttoria provvederà a modificare direttamente la data di "Scadenza" e la "Durata".

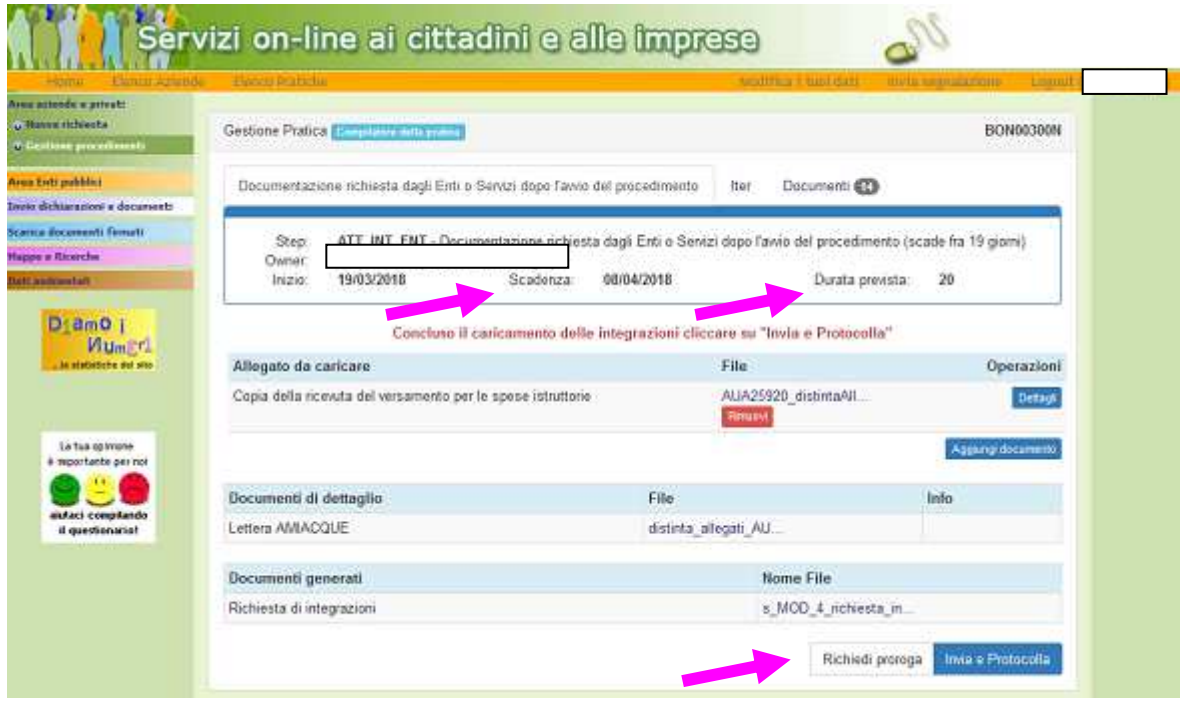

#### **ENTE - GESTIONE DELL'ISTANZA: RICHIESTA INTEGRAZIONI**

L'Ente esterno può richiedere documenti integrativi a quelli presentati in fase di istanza. La ditta riceve una comunicazione via e-mail della richiesta effettuata.

Cliccare il pulsante "*Richiedi integrazioni*": viene visualizzato un nuovo tab nella maschera "Richiesta integrazioni enti", in cui l'Ente può procedere alla richiesta di integrazioni alla ditta.

"*Aggiungi richiesta*": viene visualizzata la maschera di inserimento della richiesta.

"*Aggiungi dettagli della richiesta*": utilizzare tale funzionalità solo se è necessario accompagnare la richiesta di integrazioni con un documento contenente le specifiche della richiesta.

E' possibile inserire sia *n* richieste di integrazione sia *n* documenti di dettaglio. E' opportuno che, nonostante le richieste siano indicate nel documento di dettaglio, queste vengano ripetute nelle richieste di integrazioni in modo che la ditta trovi *n* allegati, specifici, da caricare.

Nel campo "*Indirizzo e-mail a cui notificare l'avvenuto caricamento degli allegati*", inserire l'indirizzo e-mail su cui si vuole essere avvisati quando i documenti richiesti saranno stati caricati da parte dell'Utente.

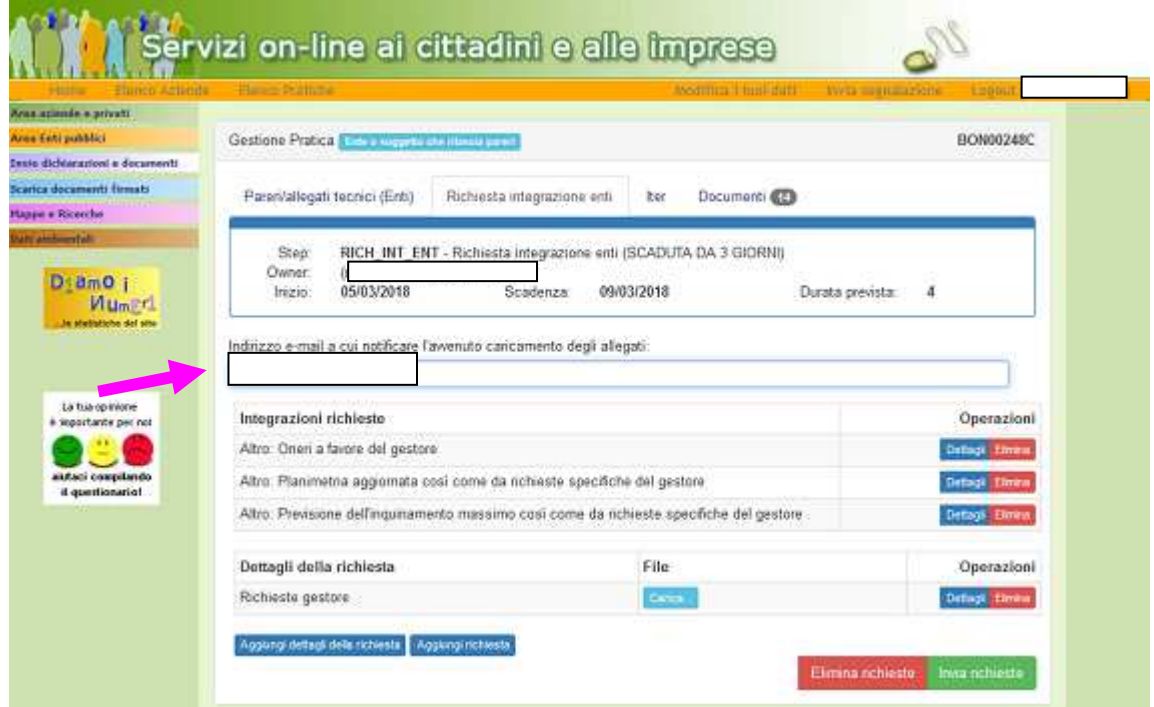

Al termine dell'inserimento, cliccare il pulsante "*Invia richiesta"*: viene eseguita la validazione e viene visualizzata una maschera di riepilogo di eventuali errori riscontrati:

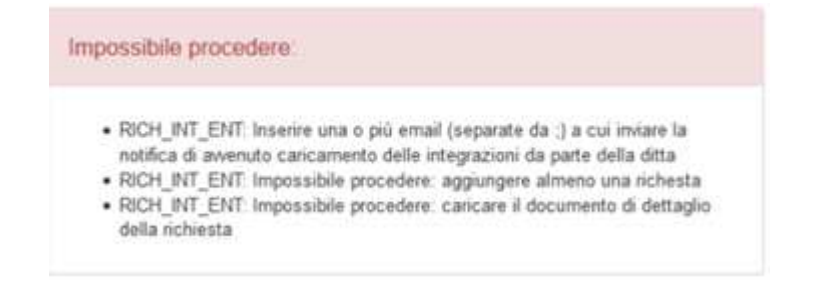

Dopo aver inviato la richiesta di integrazioni, nel tab iter è possibile visualizzare la ricevuta di protocollazione della richiesta, contenente i riferimenti al/ai documento/i di dettaglio caricati dall'Ente:

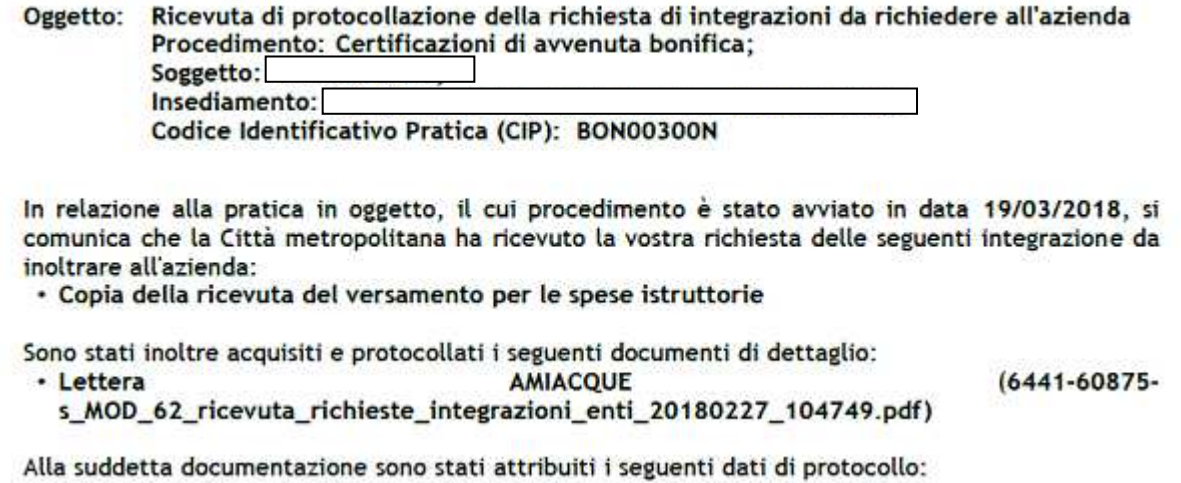

L'Ente riceve e-mail di notifica del caricamento avvenuto "Indirizzo e-mail a cui notificare l'avvenuto caricamento degli allegati" inserito in fase di richiesta integrazioni.

L'Ente verificherà direttamente in piattaforma la documentazione inviata dalla ditta: potrà quindi procedere a rilasciare il proprio parere o chiedere altra integrazione.